#### **BT-Q1000eX 10Hz Quick Installation Guide**

#### **A. Standard Package**

GPS Unit BT-Q1000eX 10Hz (1) + Lithium-ION Rechargeable Battery (2) + Cigarette Adapter (3) + mini USB Cable (4) + Driver CD (5) + Leather Bag (6) + Warranty Card + User's manual

*NOTE: The Cigarette Adaptor can only be used to charge BT-Q1000eX. Please don't make use of it with devices other than BT-Q1000eX.* 

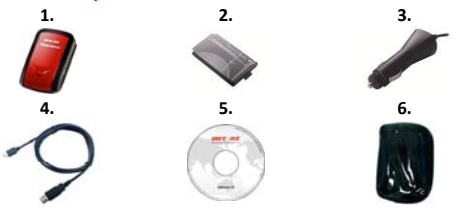

#### **B. Appearance**

- 1. Power jack (mini USB type)
- 2. Mode switch (OFF/1Hz/10Hz)
- 3. Battery status LED (Red/Green)
- 4. Bluetooth status LED (Blue)
- 5. GPS status LED (Orange) / Log Status LED (Red)
- 6. Internal antenna
- 7. POI button

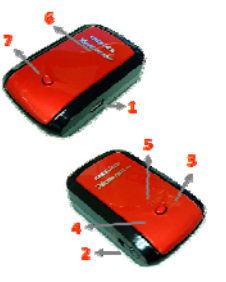

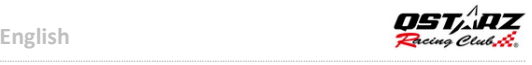

#### **C. LED Indicators**

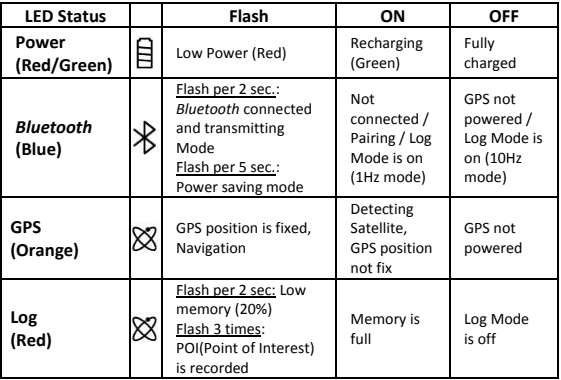

#### **D. Beeper Code**

**\*Beeper can be turned off from software -> config GPS.** 

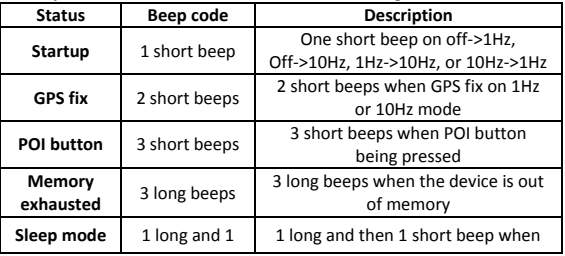

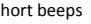

short beeps  $\frac{1}{\sqrt{1-\frac{1}{n}}}$  the device enters sleep mode

#### **E. Register your Qstarz product**

Register your Qstarz product to get the latest news, software update, event, and product information. http://www.qstarz.com/reg.php

#### **Update the Software**:

Please always go to Qstarz download page to check if there is any latest software update.

http://www.qstarz.com/download.php

#### **Start to use**

## **Step 1: Install Battery**

Open the Battery Cover and Insert the Battery.

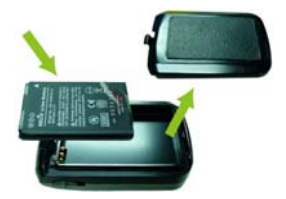

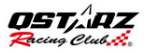

### **Step 2: Charge Battery**

Plug in USB cable and charge it for 3 hrs until the green power LED goes off.

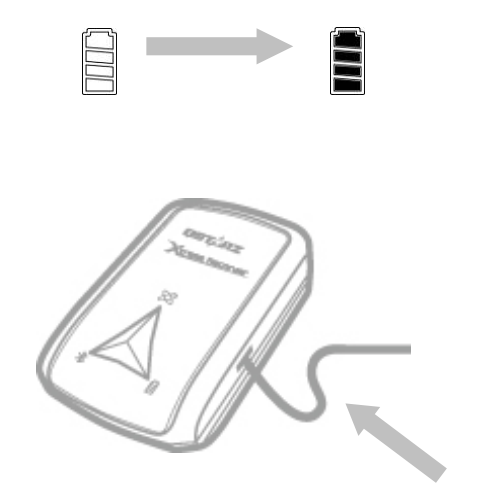

# **Step 3: Mount Q1000eX 10Hz - 1**

Mount Q1000eX on your eXtreme sports equipment.

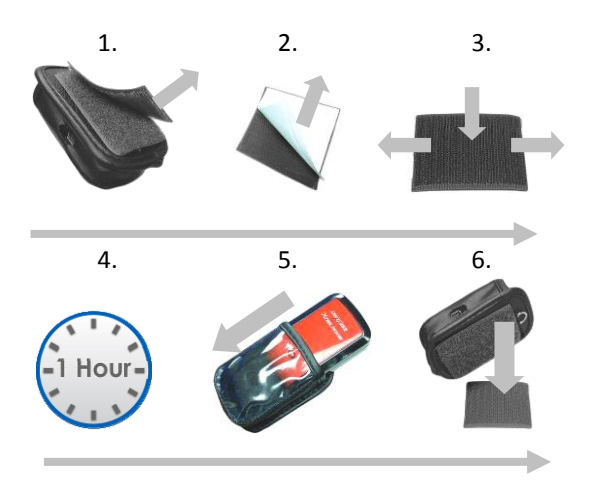

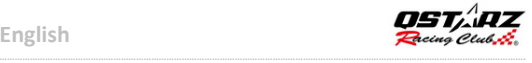

## **Step 3: Mount Q1000eX 10Hz - 2**

To get best accuracy, please position the GPS antenna side up to sky.

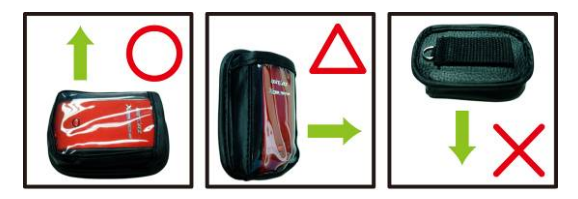

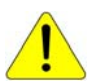

*Caution: To reduce the risk of fire or shock hazard, do not expose this product to rain or moisture. If the device will be exposed to outside environment, such as attached on motorcycle, any other safety protection equipment must be applied to prevent the device from sliding out of the bag.* 

# **Step 4: Start Racing**

**Note:** Q1000eX is for outdoor use; an open sky outdoor environment will enable faster satellite acquisition and provide better positioning accuracy.

1. Switch Q1000eX to **10Hz** mode

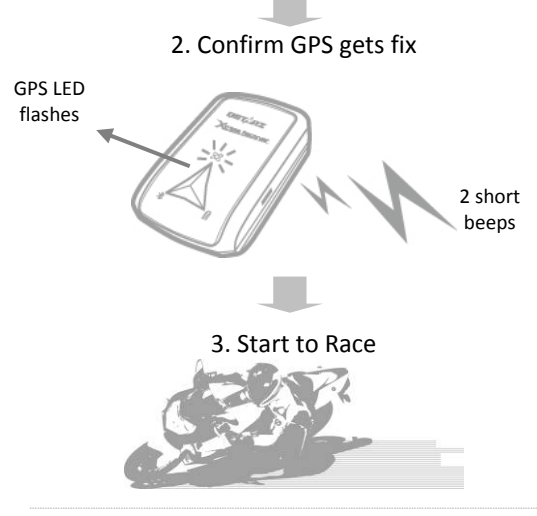

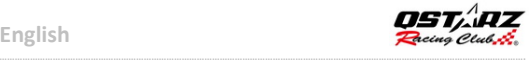

### **Step 5: Install Qstarz QRacing Software**

Install the QRacing from Qstarz software CD.

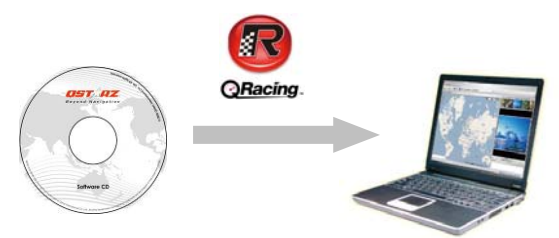

You may also install PC Suite software (QSports and QTarvel) for manage other sports activity or geotagging your travel photos.

**Note:** Users have to input product key at the first time of use. The product key is located on the envelope of the software CD

# **Step 6: Import Data from Q1000eX 10Hz**

1. Switch on and Connect to PC, then open QRacing

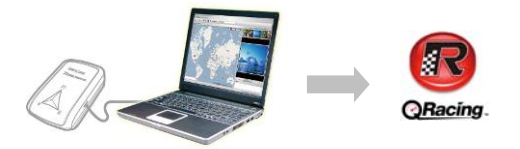

2. QRacing will automatically detect the device and ask if you want to read log from device.

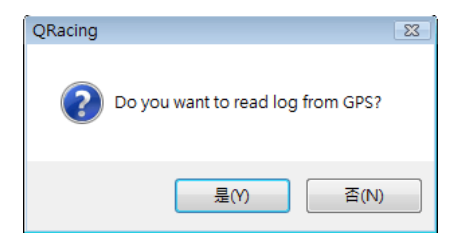

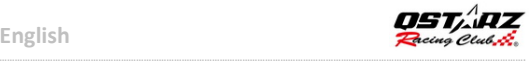

3. Click on "Yes" to import the data and Select your Racing Type.

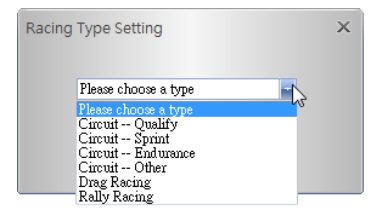

### **Step 7: Edit Beacon**

After import data from Q1000eX, if you have not edited beacons for this track, QRacing will ask you to edit beacons.

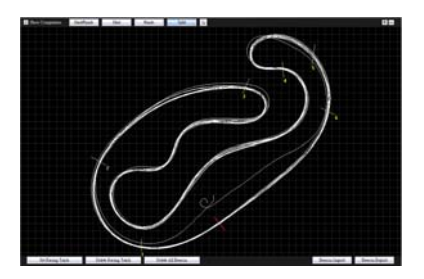

### **Step 8: View Race Results**

After setting up beacons, change to Analysis page to view and analyze your lap time and the best result will be highlighted in blue.

#### **Avg/Max/Min Speed and Distance View**

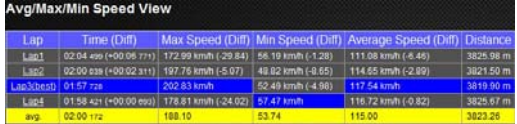

#### **Sector View**

Sector = the time from one split point to next split point.

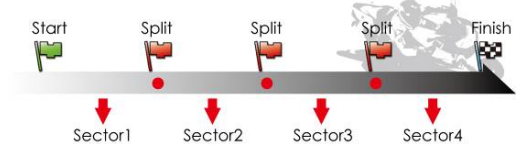

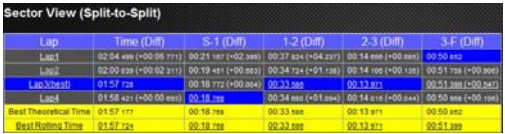

#### **Spilt View (Cumulative)**

Split = the cumulative time from start point to a split Point

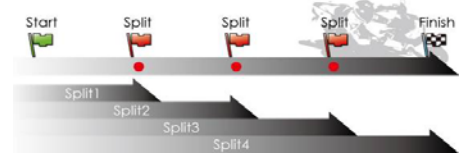

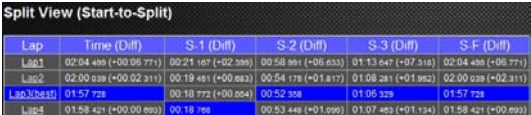

#### **Point Current Speed View**

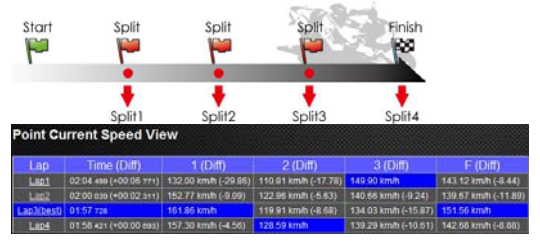

### **Step 9: Track - Map View**

1. In Track page, you can select three laps for showing and compare the data. You can also compare the laps by line graph with Distance-base or Time-base.

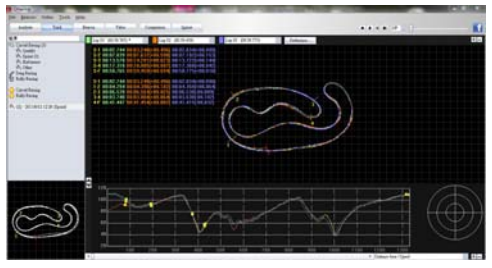

- 2. Qracing will display the vehicle's braking zone with a thick line and acceleration zone with a thinner line; which can be beneficial for driver to improve their lap times.
- 3. Click the play button on the status bar. It can replay the selected 3 laps and display the racing information by time and speed simultaneously.

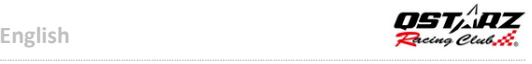

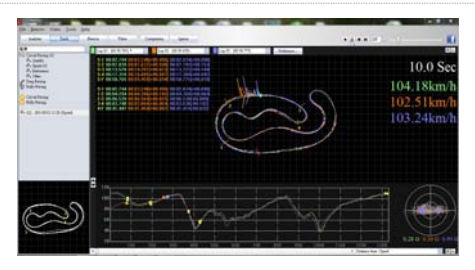

### **Step 10: Preference setting**

In the **Menu > Tool > Preference** or click on the Preference button on Track page will allow user to select their preference setting when playing the track.

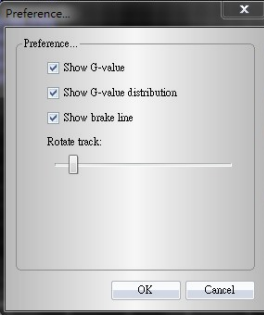

### **Step 11: Video**

QRacing can sync the racing video with the track. In Video page; click on the button "Set video for track..." the video setting dialog will pop out. You can add, remove and edit the videos.

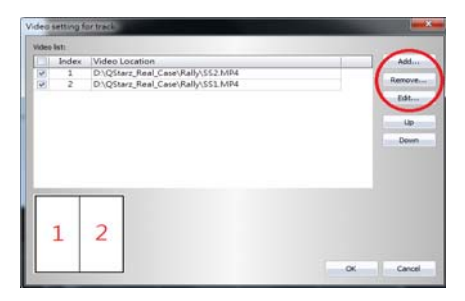

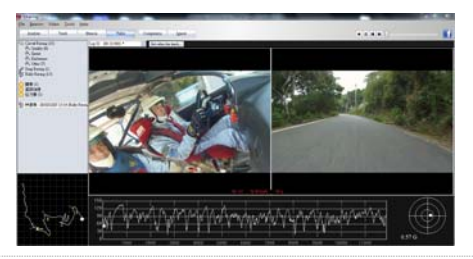

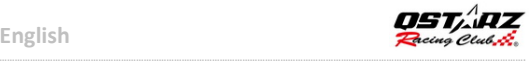

### **Step 12: Compare with other users**

Click on "Comparison", you can choose tracks belong to the same racing type (Circuit, Drag or Rally racing) and compare with other user's track.

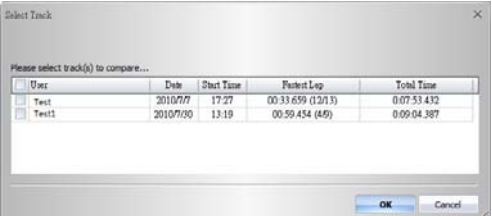

**\*For detailed instructions, please refer to QRacing's user manual attached with the software.** 

**\*Or visit our online tutorial video at:**  http://www.qstarz.com/Products/Software%20 Products/QRacingVideo.html